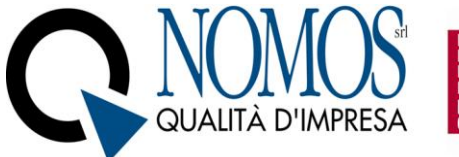

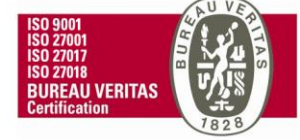

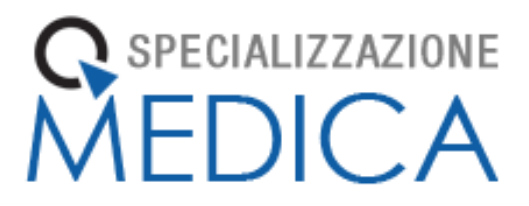

# **Manuale**

# **Libretto Elettronico Informatizzato**

**Tutor**

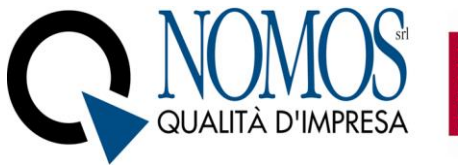

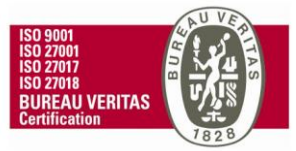

# Sommario

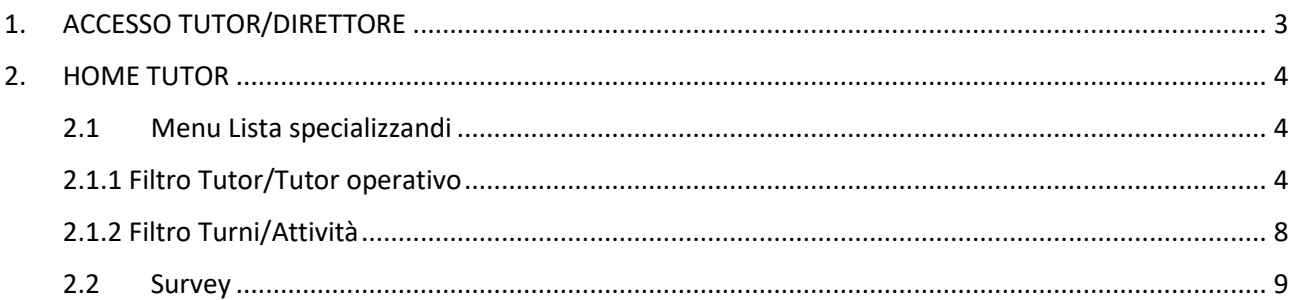

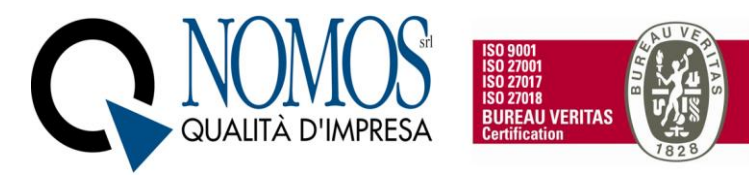

## <span id="page-2-0"></span>1. ACCESSO TUTOR/DIRETTORE

Per accedere al Libretto collegarsi all'indirizzo URL relativo al proprio Ateneo:

**Università degli Studi di Padova:** <https://unipd.specializzazionemedica.it/>

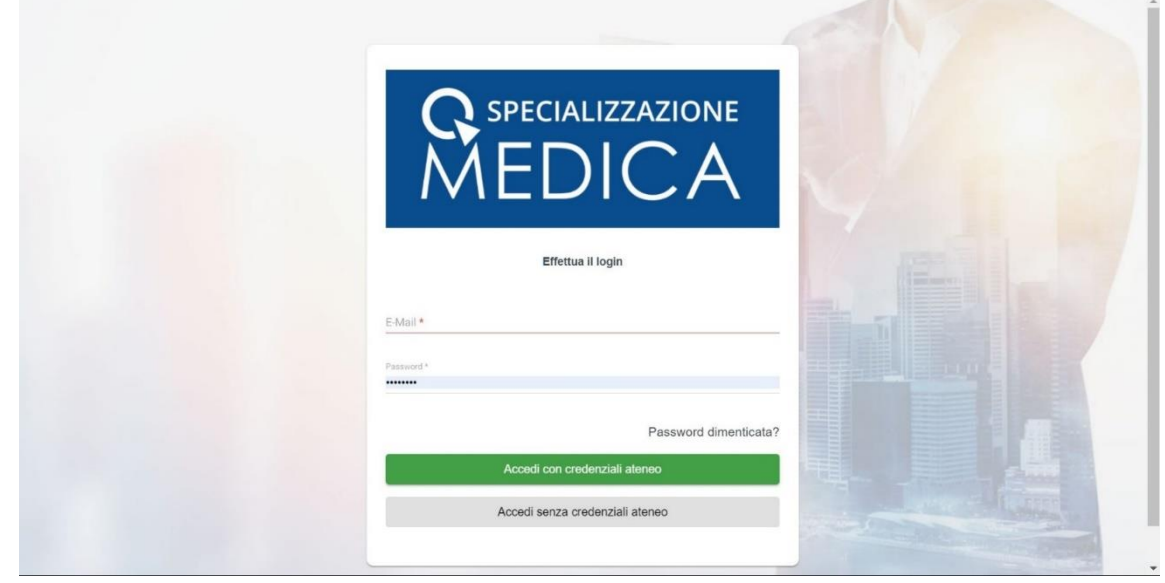

Selezionare "Accedi con credenziali ateneo" per accedere mediante l'utilizzo delle credenziali di Ateneo. L'utente verrà reindirizzato nella pagina di login di Ateneo, dove procederà con l'autenticazione.

Qualora non fosse disponibile l'accesso tramite credenziali di Ateneo (SSO), sarà possibile effettuare l'accesso tramite credenziali fornite dall'azienda Nomos. In questo caso, una volta inserite, bisognerà cliccare sul tasto "Accedi senza credenziali di Ateneo".

ATTENZIONE Per i Direttori che svolgono anche il ruolo di Tutor individuale sarà possibile, una volta effettuato il login, selezionare il ruolo con cui si vuole effettuare l'accesso.

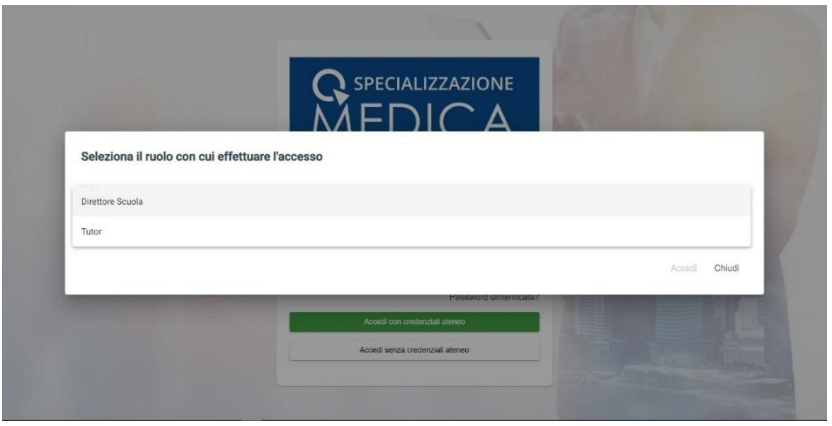

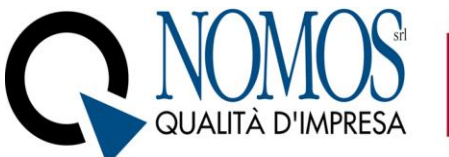

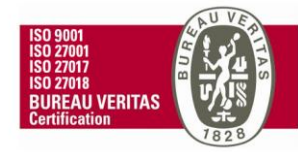

# <span id="page-3-0"></span>2. HOME TUTOR

Nella Home del profilo Tutor sono presenti 2 menu:

- Menu "Lista specializzandi"
- Menu "Survey"

## <span id="page-3-1"></span>2.1 Menu Lista specializzandi

Permette la visualizzazione di tutti gli Specializzandi associati al tutor. Nella pagina principale del menu è possibile utilizzare i seguenti filtri:

## - "tutor/tutor operativo"

- "Turni/Attività"

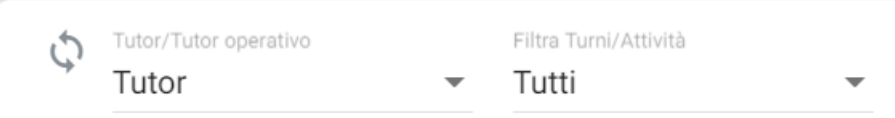

## <span id="page-3-2"></span>2.1.1 Filtro Tutor/Tutor operativo

Il filtro "tutor/tutor operativo" permette di visualizzare gli Specializzandi in qualità di:

- **Tutor** (**Tutor individuale**), ovvero il tutor che è stato indicato in un turno definito e che può affiancare al massimo 3 specializzandi contemporaneamente. Tale figura visualizza l'elenco degli Specializzandi tutorati, per i quali ha la **responsabilità della certificazione/convalida** delle registrazioni (attività professionalizzanti) inviate in esame;
- **Tutor operativo** (Tutor di attività), ovvero il tutor che segue lo specializzando per un'attività specifica e viene indicato da quest'ultimo al momento della registrazione. Tale figura visualizza solamente gli Specializzandi che sono stati affiancati in qualità di trainer o supervisore solo per una specifica attività professionalizzante e non necessariamente deve essere stato associato ad uno specializzando mediante un turno. Qualora tale figura, per una specifica registrazione (attività professionalizzante), risulti essere anche tutor individuale, potrà avere poteri di certificazione/convalida. Una volta selezionato il filtro tutor operativo è possibile selezionare l'unità operativa di riferimento.
- **Tutti,** visualizza sia gli Specializzandi tutorati come Tutor individuale che come tutor operativo;

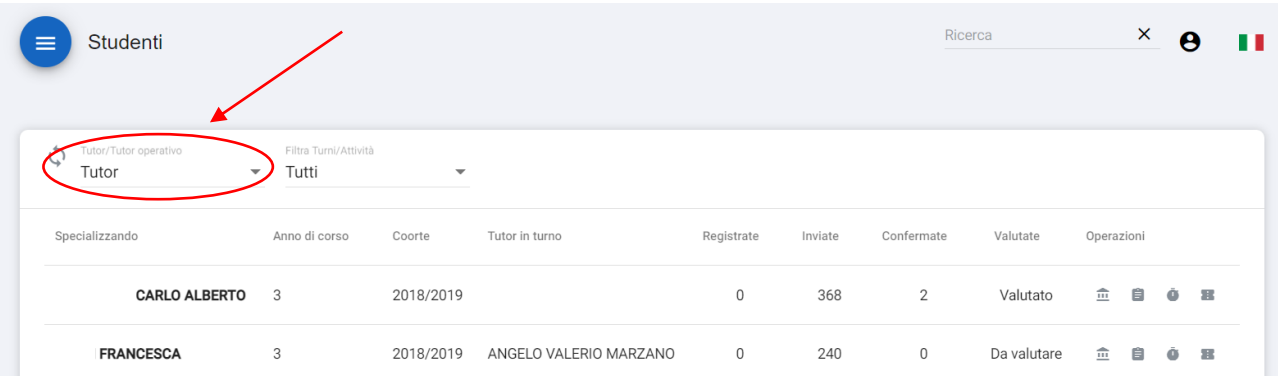

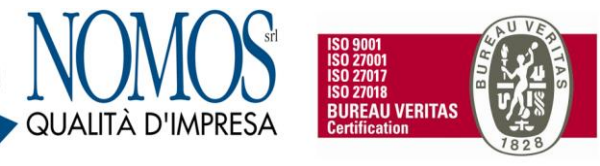

### *2.1.1.1 Impostazione Tutor (Tutor individuale)*

Per ciascuno Specializzando è possibile visualizzare:

- Nome e Cognome;
- l'anno accademico di riferimento;
- la Coorte;
- Tutor in turno, nominativo del Tutor individuale responsabile della certificazione delle attività;
- la colonna "in turno" in cui è possibile visualizzare se lo Specializzando è attivo oppure sta usufruendo di un periodo di sospensiva (es. periodo di maternità)
- il numero di attività registrate in piattaforma e non ancora inviate per la convalida
- le attività inviate al Tutor individuale in turno ed in attesa di convalida
- il numero delle attività già convalidate.

Inoltre, sotto la colonna "Stato turni" viene visualizzato lo stato delle Valutazioni di ogni Specializzando, mentre sotto la colonna "Operazioni" sono disponibili le seguenti funzioni:

- 1) Visualizza registrazioni ( $\overline{11}$ ), pulsante che consente di visualizzare tutte le attività professionalizzanti inviate in esame dallo Specializzando tutorato. Nella schermata di visualizzazione delle attività registrate sono disponibili le seguenti funzioni:
	- <sup>-</sup> Visualizza (<sup>1</sup>) consente di visualizzare il dettaglio di tutte le attività professionalizzanti inviate in esame al Tutor di percorso dallo Specializzando;
	- Rifiuta (  $^{\times}$  ) consente di rifiutare le attività professionalizzanti inviate in esame al tutor di percorso dallo Specializzando;
	- **Torna allo specializzando** ( ) riporta l'attività in Stato "Da inviare" per lo Specializzando permettendo ulteriori modifiche;
	- **Conferma** (  $\checkmark$  ) permette di convalidare le attività professionalizzanti inviate in esame al tutor di percorso dallo Specializzando.

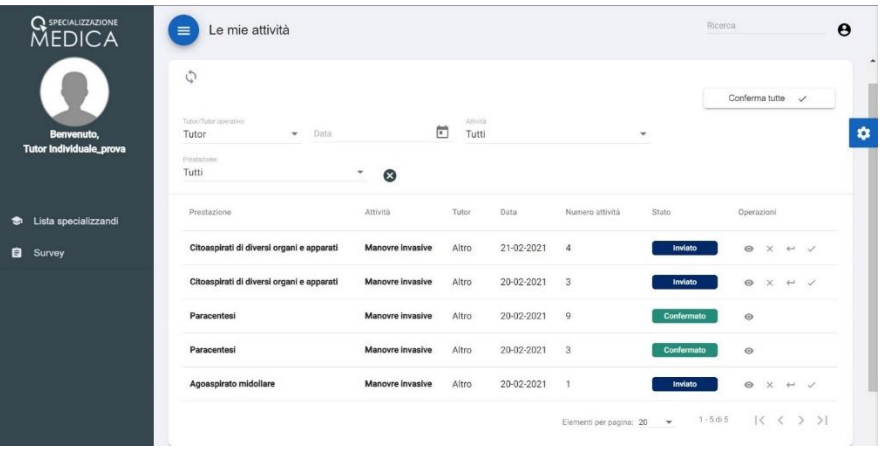

Sono presenti una serie di filtri che permettono di organizzare le attività in base al Tutor, alla data, allo stato della registrazione ecc. oppure ricercarle manualmente attraverso barra di ricerca in alto a destra. Infine, è presente un pannello "Conferma tutte" che consente di convalidare tutte le attività professionalizzanti inviate in esame al tutor individuale dallo Specializzando oppure tutte quelle visualizzate tramite l'utilizzo dei filtri.

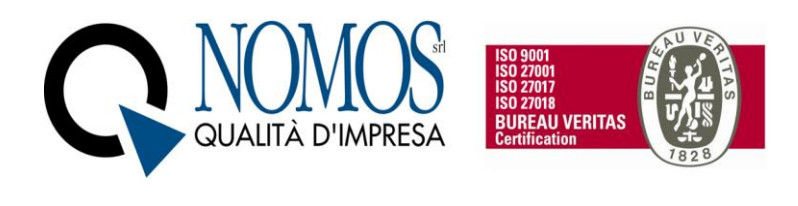

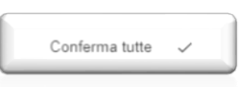

Inoltre, è disponibile la selezione multipla delle attività per cui si vuole effettuare una specifica operazione. Tale funzionalità è attiva solo per le attività allo stato "inviato".

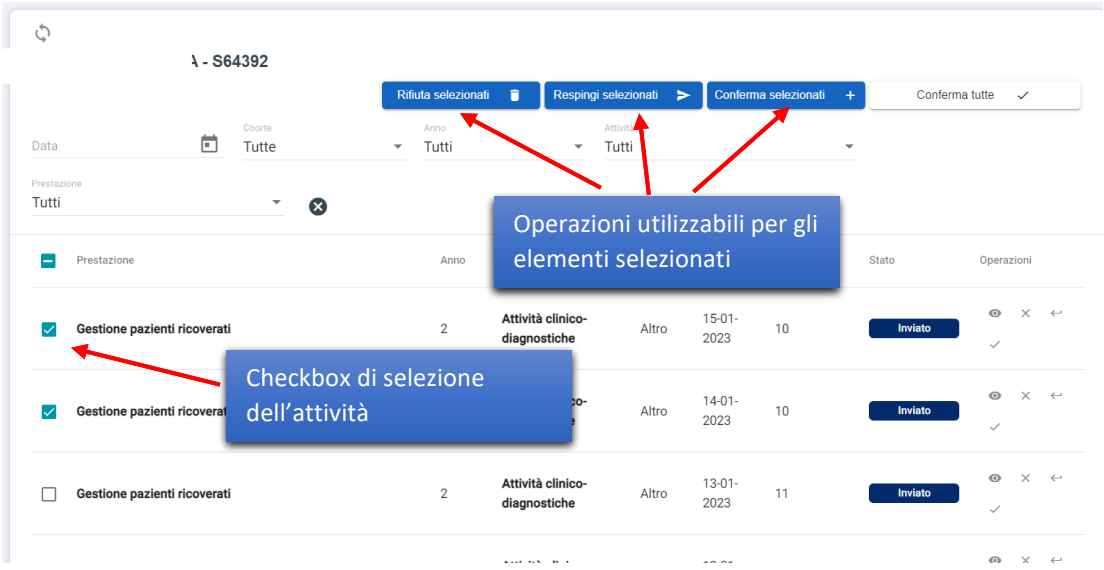

2) Valutazione ( ), consente al Tutor individuale di registrare la singola valutazione dello Specializzando,

oppure visualizzare quelle già inserite. Per effettuare la valutazione basterà cliccare sull'icona ( $\hat{=}$ ), scegliere il turno per il quale si vuole effettuare la valutazione in itinere e cliccare su "Apri".

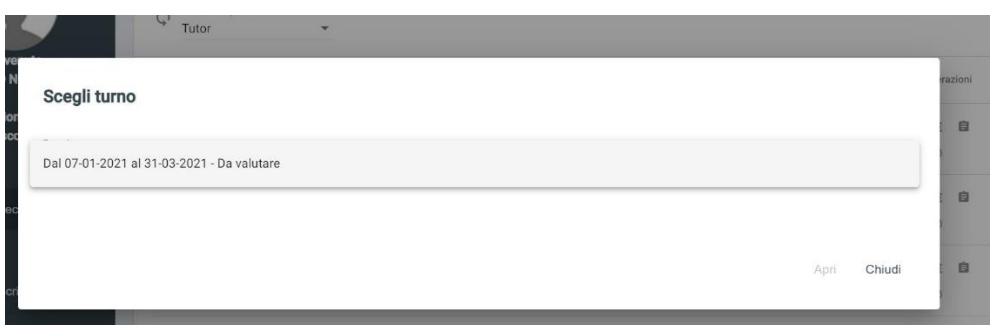

Una volta selezionato il turno è possibile compilare la scheda di valutazione indicando un valore che va da "Insufficiente" ad "Ottimo" per ciascuna delle voci presenti nella scheda.

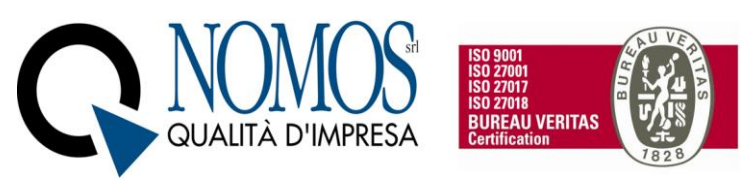

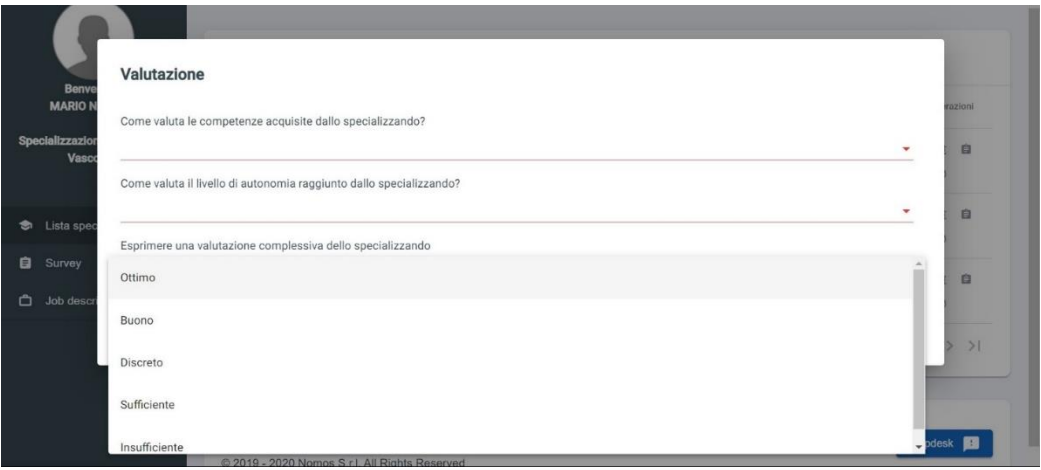

3) Contatori ( $\overline{O}$ ), consente di visualizzare lo stato di avanzamento dello Specializzando rispetto al soddisfacimento dei requisiti minimi specifici della Scuola, previsti dal D.I. 402/2017 allegato 2. Il Menu si presenta in questo modo:

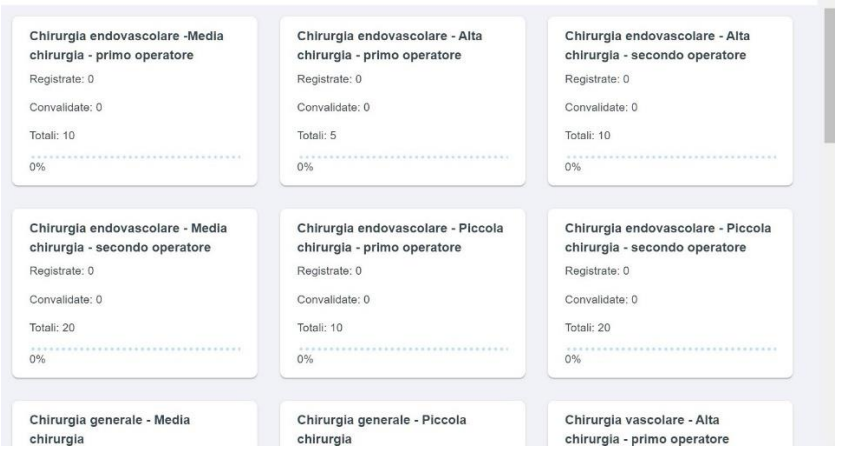

All'interno dei Box è contenuta una voce in grassetto che riassume, in base agli accordi presi con il Direttore della Scuola in fase di personalizzazione, la descrizione più ampia del requisito assistenziale contenuta nell'allegato 2 del D.I. 402/2017. Per ciascun requisito è possibile monitorare:

- il numero di attività registrate dallo Specializzando
- il numero di attività convalidate
- "Totali" il numero minimo di attività previsto dalla normativa che deve essere soddisfatto entro la fine del percorso accademico
- percentuale di avanzamento.
- 4) "Da valutare" (  $\blacksquare$  ), l'operazione permette la visualizzazione e la valutazione massiva di tutti i turni attivi dello Specializzando in attesa di valutazione. Per turni attivi si intendono i turni che hanno data di inizio inferiore alla data di accesso in piattaforma. Cliccando sull'icona "da valutare", verranno

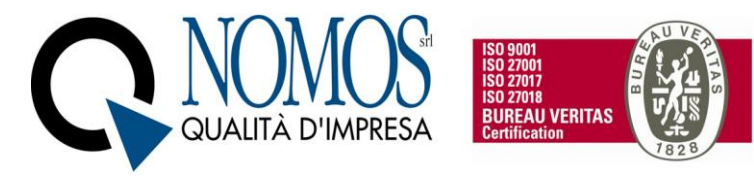

visualizzati tutti i turni in attesa di valutazione. Nella pagina di riepilogo dello Specializzando è possibile visualizzare:

- Nome e Cognome Specializzando;
- Data inizio e fine turno;
- Domande di valutazione e campo per l'inserimento del punteggio;
- Pulsante "Salva" e "Chiudi";

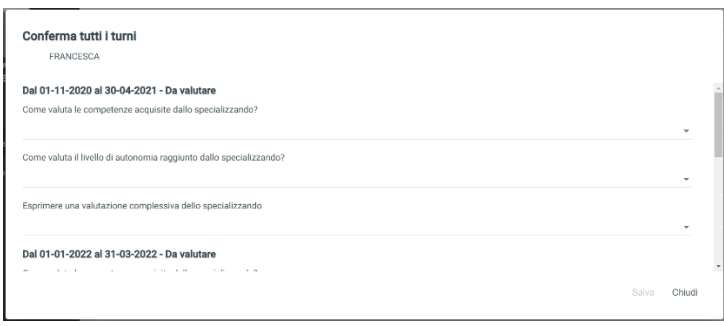

Si specifica che il tasto "Salva" verrà abilitato solo dopo aver inserito la valutazione relativa a tutti i periodi "da valutare".

#### *2.1.1.2 Impostazione Tutor operativo*

Selezionando l'impostazione "Tutor operativo" è necessario indicare l'unità operativa per visualizzare l'elenco delle registrazioni degli Specializzandi che sono stati affiancati presso la struttura di riferimento.

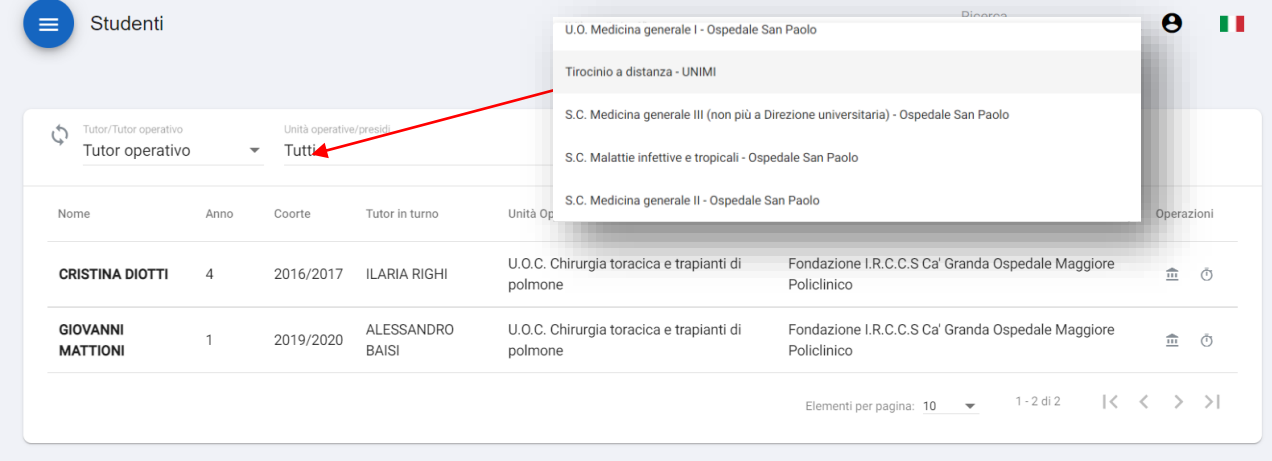

## <span id="page-7-0"></span>2.1.2 Filtro Turni/Attività

Il Filtro "Turni/Attività" permette di filtrare la lista degli Specializzandi in base alle seguenti condizioni:

- "attività da convalidare", ovvero visualizza solo gli Specializzandi con attività in attesa di convalida;

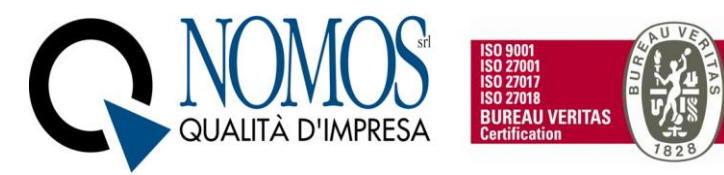

- "Turni da valutare", ovvero visualizza solo gli Specializzandi con turni in attesa di valutazione;

- "Tutti", filtro attivato di default che permette la visualizzazione di tutti gli Specializzandi ordinati per attività in attesa di convalida;

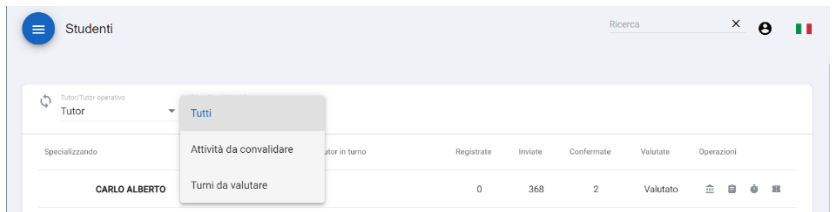

Si specifica che gli stati disponibili, relativamente ai turni degli Specializzandi, sono i seguenti:

- Da valutare, turno in attesa di valutazione in itinere del Tutor;

- Valutato, turno per cui è presente una valutazione in itinere del Tutor;

- Non valutabile, quando esiste un turno programmato ma non ancora iniziato. Il turno diventerà automaticamente valutabile dopo la data di inizio prevista.

Inoltre, cliccando sull'intestazione delle colonne presenti nelle pagine di riepilogo, sarà possibile personalizzare l'ordinamento dell'elenco degli Specializzandi.

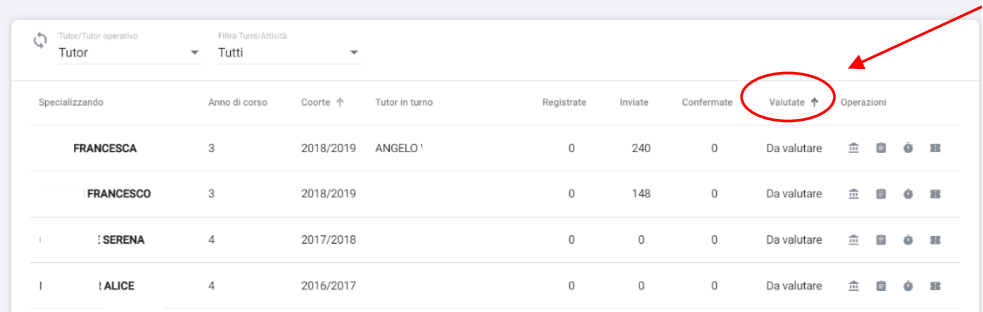

#### <span id="page-8-0"></span>2.2 Survey

Consente di visualizzare e rispondere ai sondaggi attivi, inviati nel proprio profilo dall' Ateneo e/o dalla Segreteria di Scuola.

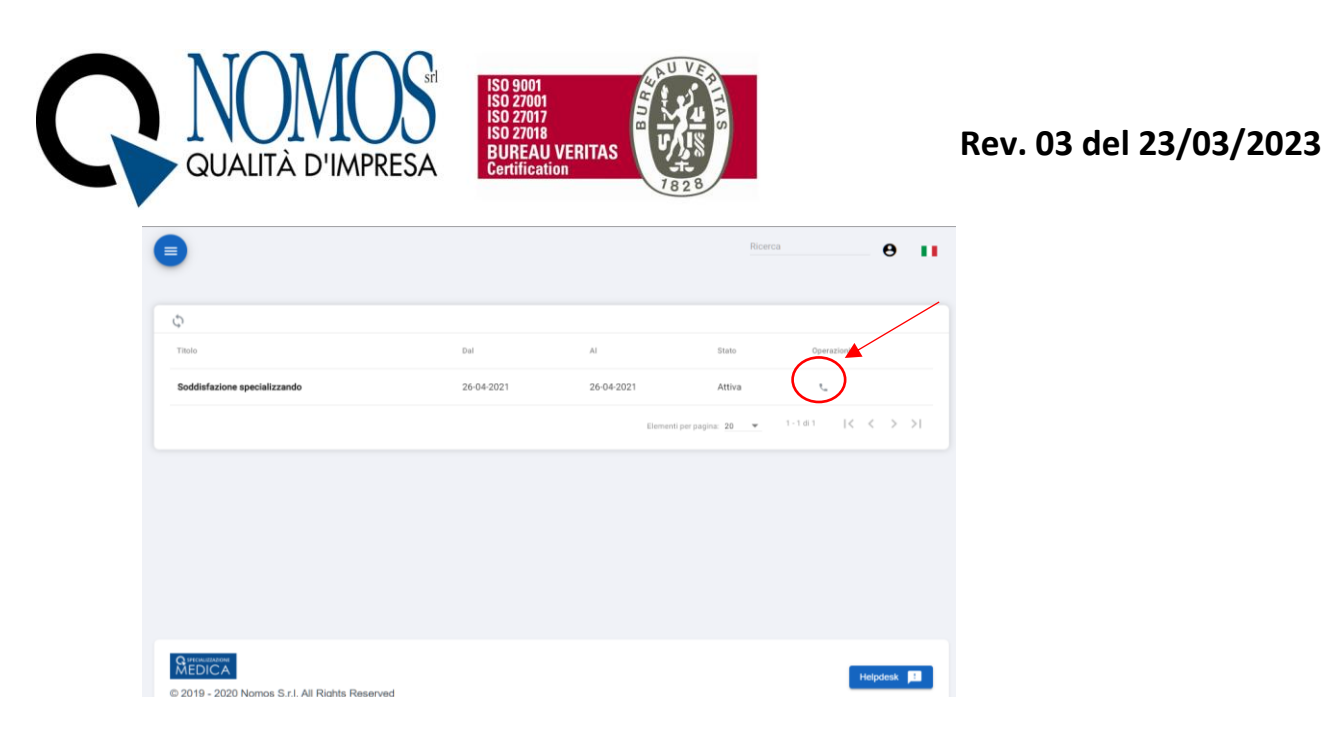

Si specifica che le risposte saranno inviate in forma anonima al creatore del sondaggio.

**N.B. Per qualsiasi tipo di problematica e/o richiesta, rivolgersi all'assistenza ovvero aprire un ticket cliccando sul pulsante HELPDESK, che si trova in fondo ad ogni pagina web del libretto Specializzazione medica.**

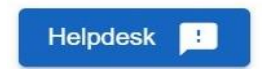